## Configuring HAIKU for your Smart Phone and<br>to use at other Epic facilities to use at other Epic facilities

## IPHONE SETUP:

1. Scan QR Code to download Haiku from App Store (To scan the QR Code: Point your Smart Phone Camera on the QR Code)

- 2. Scan QR Code to configure Haiku
- 3. Open Haiku app and on the login screen click "Custom Configuration"

4. Select the entity you want to login to (ie: Pennchart) and then use the UID/Pwd to Login

## ANDROID SETUP:

- 1. Download Haiku from App Store
- 2. Open Haiku App and click on settings (3 dots on top right) Server = ssproxy.pennhealth.com (click OK); Path = Haiku (click OK)

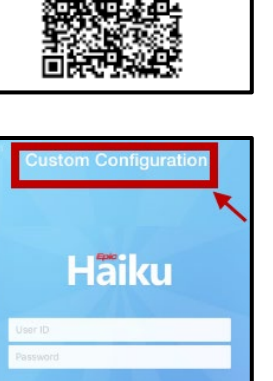

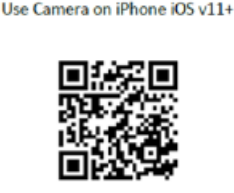

Get It! Download From Apple App Store

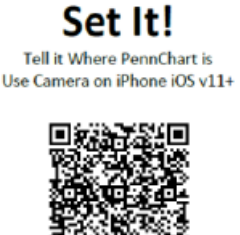